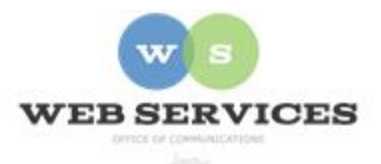

## **MCPS Content Management System (Episerver) Training**

## *How to Add and Remove Alert Messages*

## *How to Add an Alert Message*

- 1. Navigate to your school's folder in the Navigation Pane and select the **alert-index** page.
- 2. Click the menu button on alert-index page and then select **New Page**.

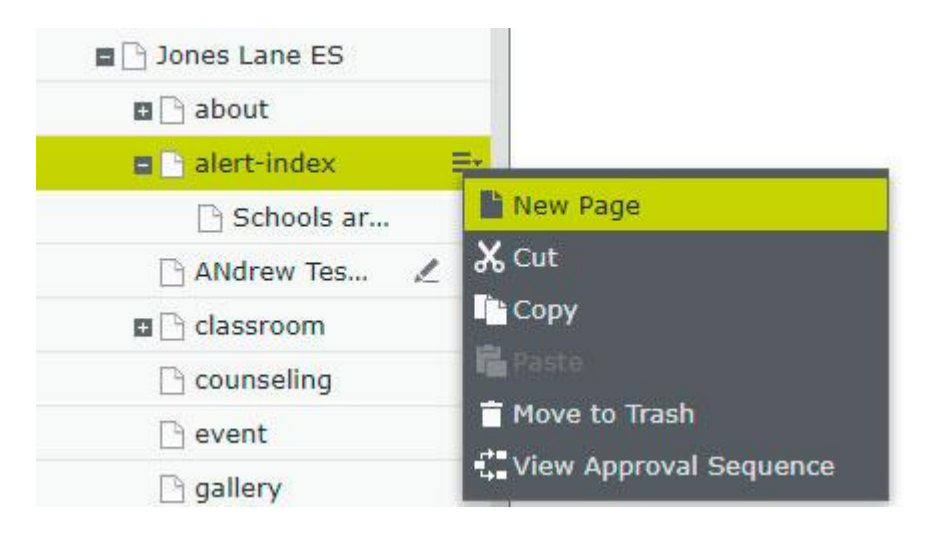

3. Enter a name for the alert in the **Name** field when the *Please Note* box opens. NOTE: This will only show in the editor.

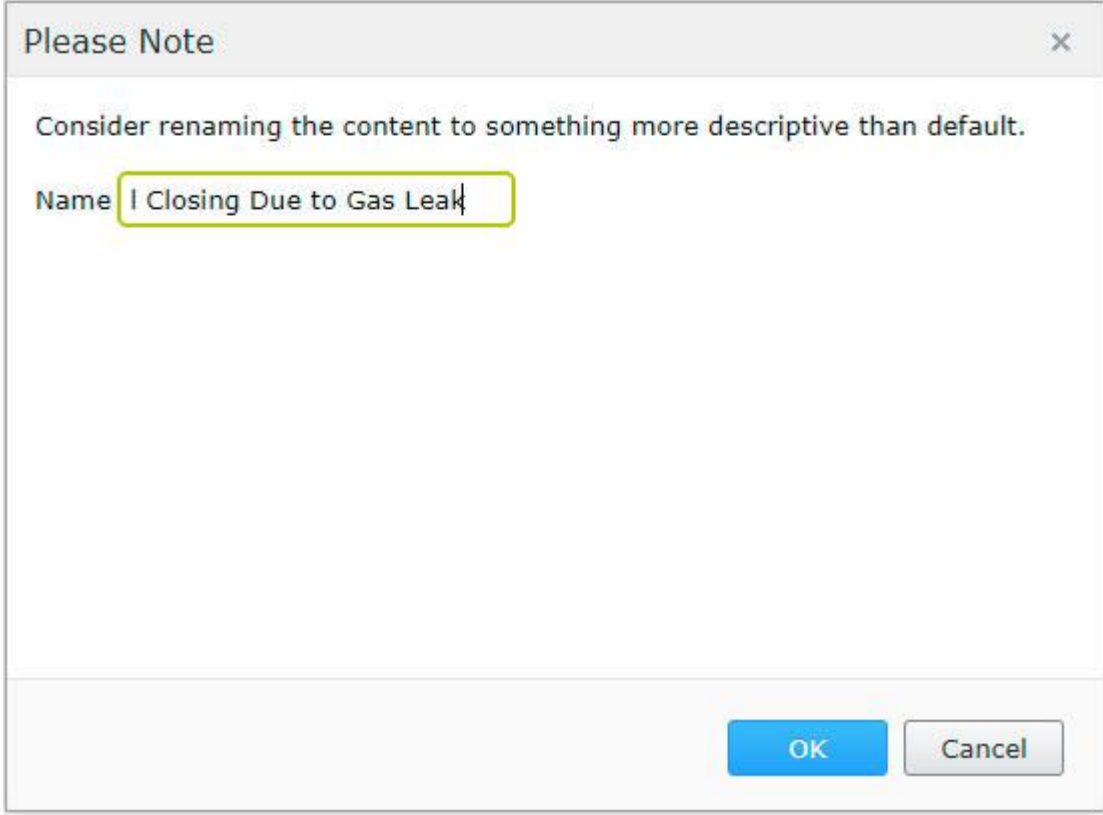

4. If you are in 'On-Page Editing' view, switch to 'All Properties' view.

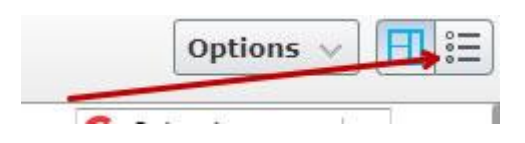

- 5. The **Content** tab should be selected.
- 6. Check the **Is Enabled** check box to enable the alert. Note: The alert will not show unless this is checked.

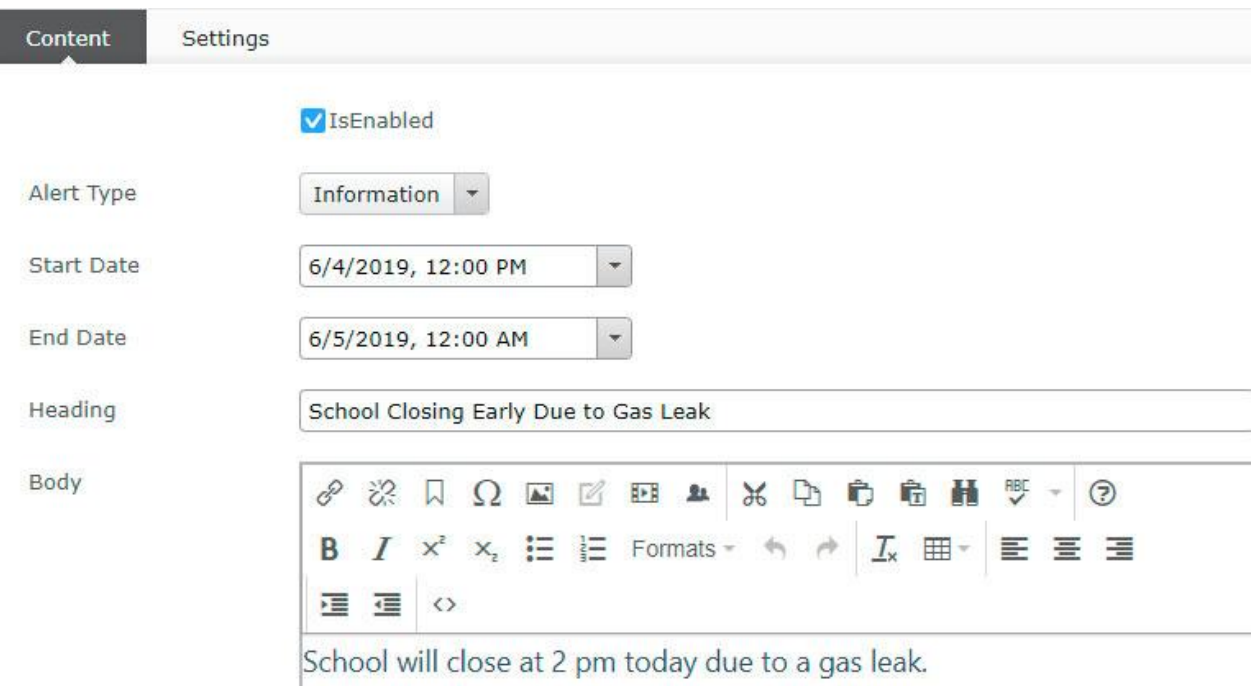

- 7. Choose the **Alert Type** from the dropdown menu. Information alerts will appear at the top of every page in a green background. Emergency alerts will appear in a light red background.
- 8. Click on the dropdown menu to set the **start** date and time.
- 9. Click on the dropdown menu to set the **end** date and time.
- 10. Enter the **Heading** text. This will be displayed on the alert message above the body. Example: School Closing Early Due to Gas Leak
- 11. Enter the **Body** text. This will be displayed on the alert message below the heading. You can stylize this text and add a link.

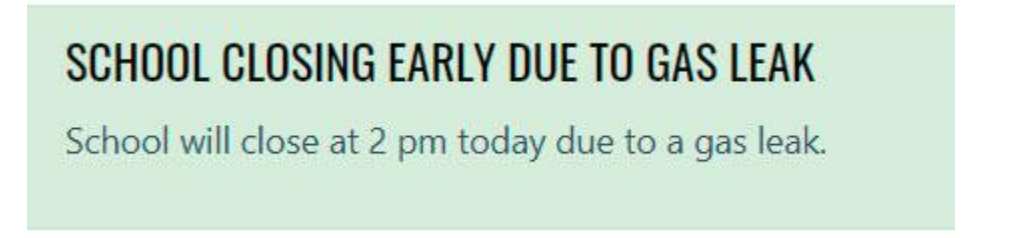

12. When you are finished editing the alert, click **Publish**.

## *How to Remove or Delete an Alert*

•

- 1. If you want to stop an alert from showing on your website but keep it in the content editor for future use, simply follow steps  $1 - 5$  above and then uncheck the **Enabled** box.
- 2. To delete an alert, navigate to your school's folder in the Navigation Pane and select the plus (**+**) sign next to the **alert-index** page to expand the alerts folder.
- 3. Select the Alert Page for the alert message you want to delete and click **Move to Trash**.

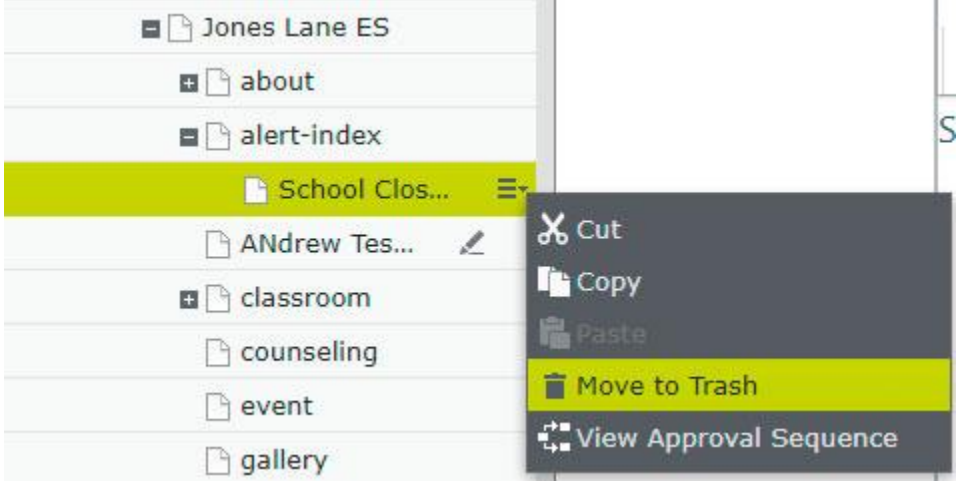